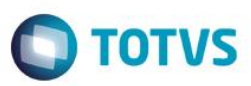

### **Evidência de Testes**

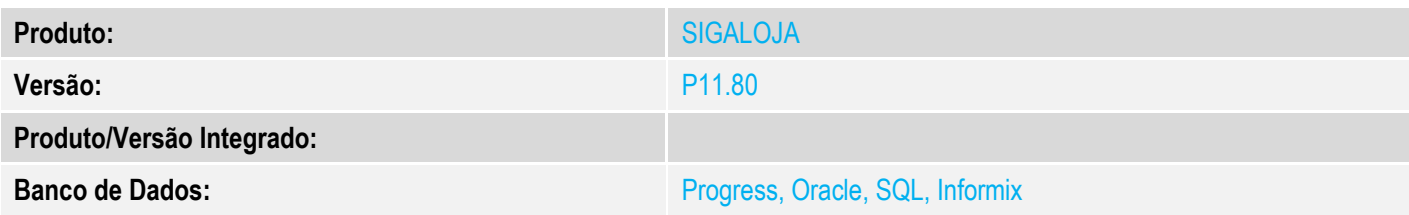

#### **1. Evidência e sequência do passo a passo** *[obrigatório]*

#### **Pré-Requisitos:**

- $\checkmark$  Configurar os parâmetros:
	- $\circ$  MV FISNOTA = .T.
	- $\circ$  MV RECEIN = 100099
	- $\circ$  MV GNRCOM = 100013
	- $\circ$  MV GNRELE = 100021
	- $\circ$  MV GNRTRAN = 100030
	- $\circ$  MV GNDIFAL = 100102
	- $\circ$  MV\_GNDIFUF = SP100080
	- $\circ$  MV GNFPDIF = 100129
	- $\circ$  MV\_GNFPDUF = SP100080
	- o MV\_RECST**RJ** = 001;01 (Indica o fornecedor e loja padrão de cada estado, onde as duas ultimas letras no nome do parâmetro em negrito indicam o estado)
	- o MV\_GNRINFC = 000001 (Indica o padrão da Informação Complementar, tabela CCE, cadastrada no modulo "Livros Fiscais (SIGAFIS)" referente a guia de recolhimento)
- Cadastrar um cliente onde o Estado seja diferente do estado da Empresa. Tipo deverá ser 'Cons. Final' e o campo 'Ins. Estad.' deve estar em branco

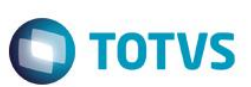

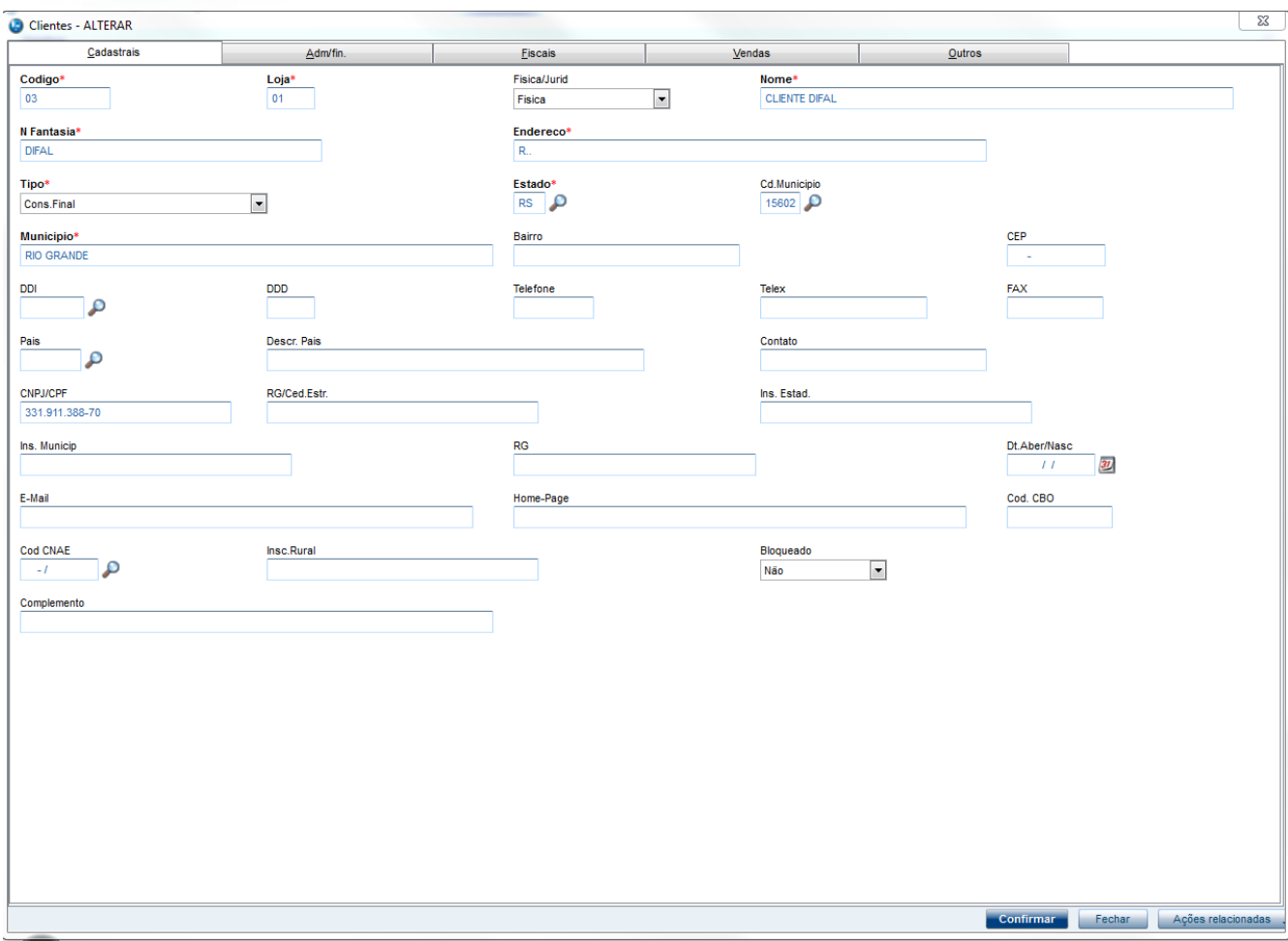

 $\checkmark$  Cadastrar um "TES – Tipo de Entrada e Saida" com Difal

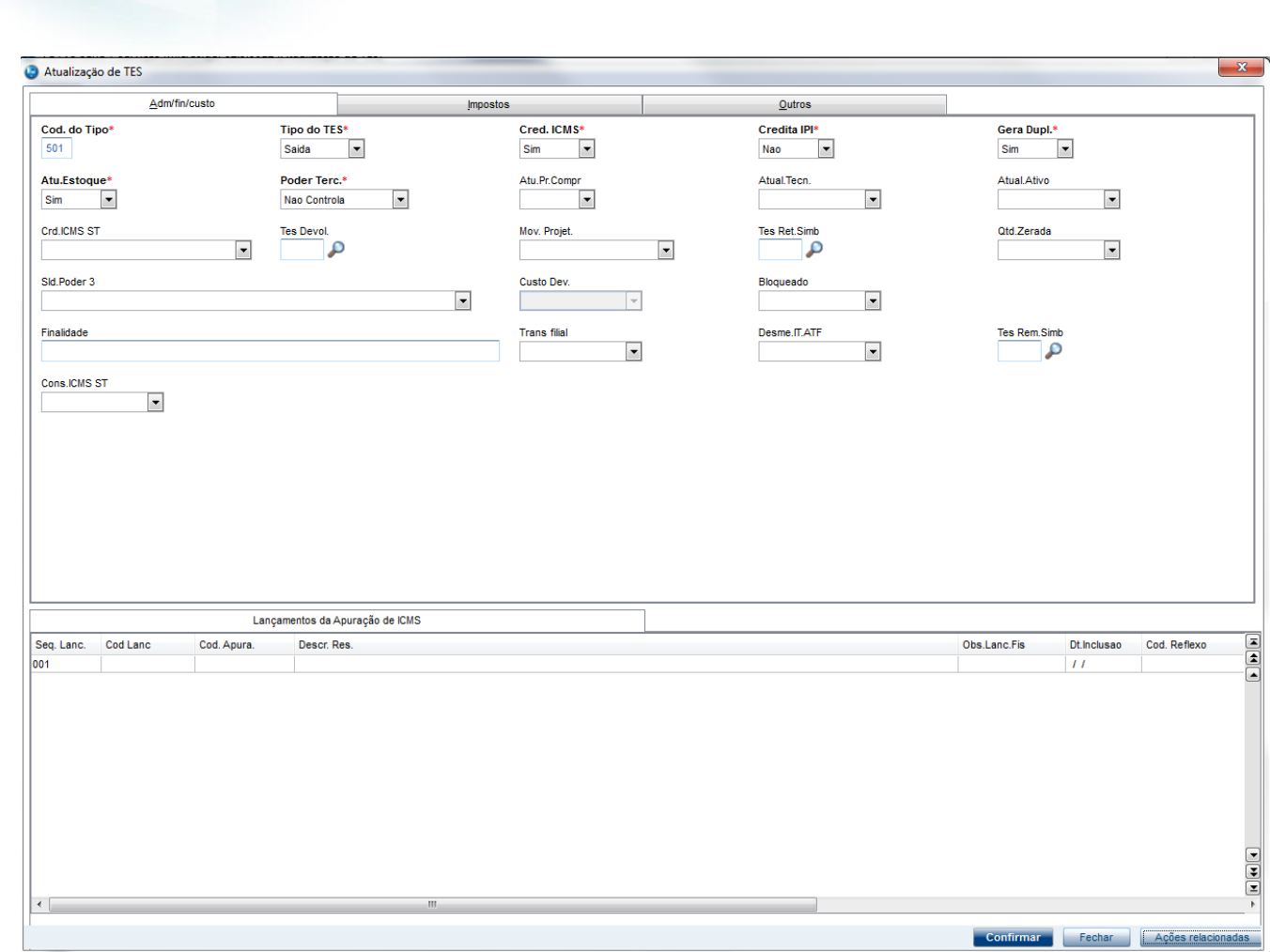

**O** TOTVS

**Evidência de Testes**

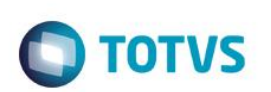

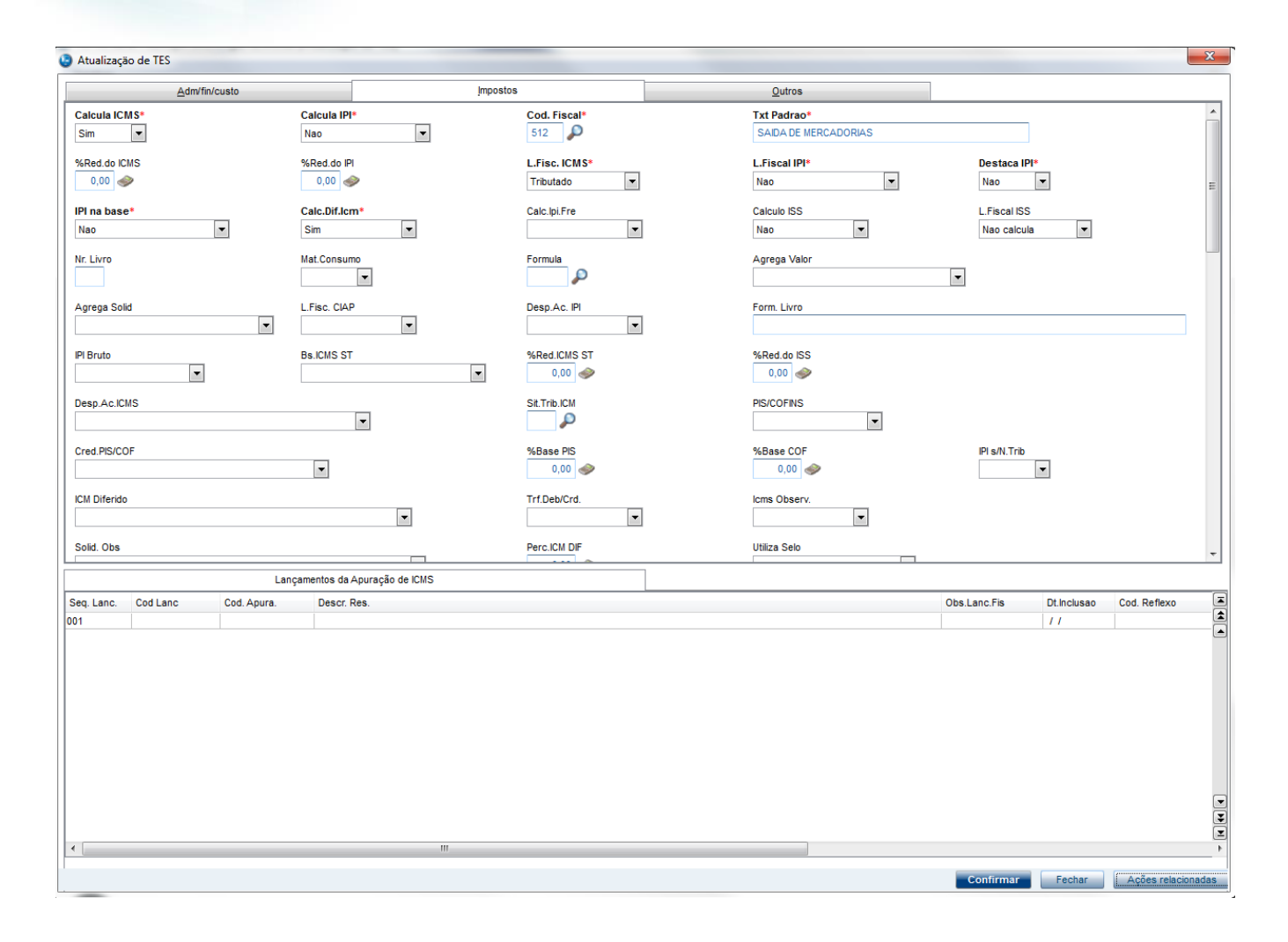

Atualização de TES

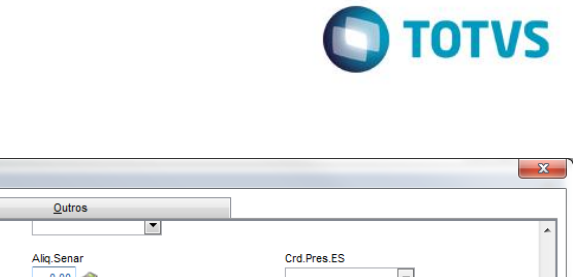

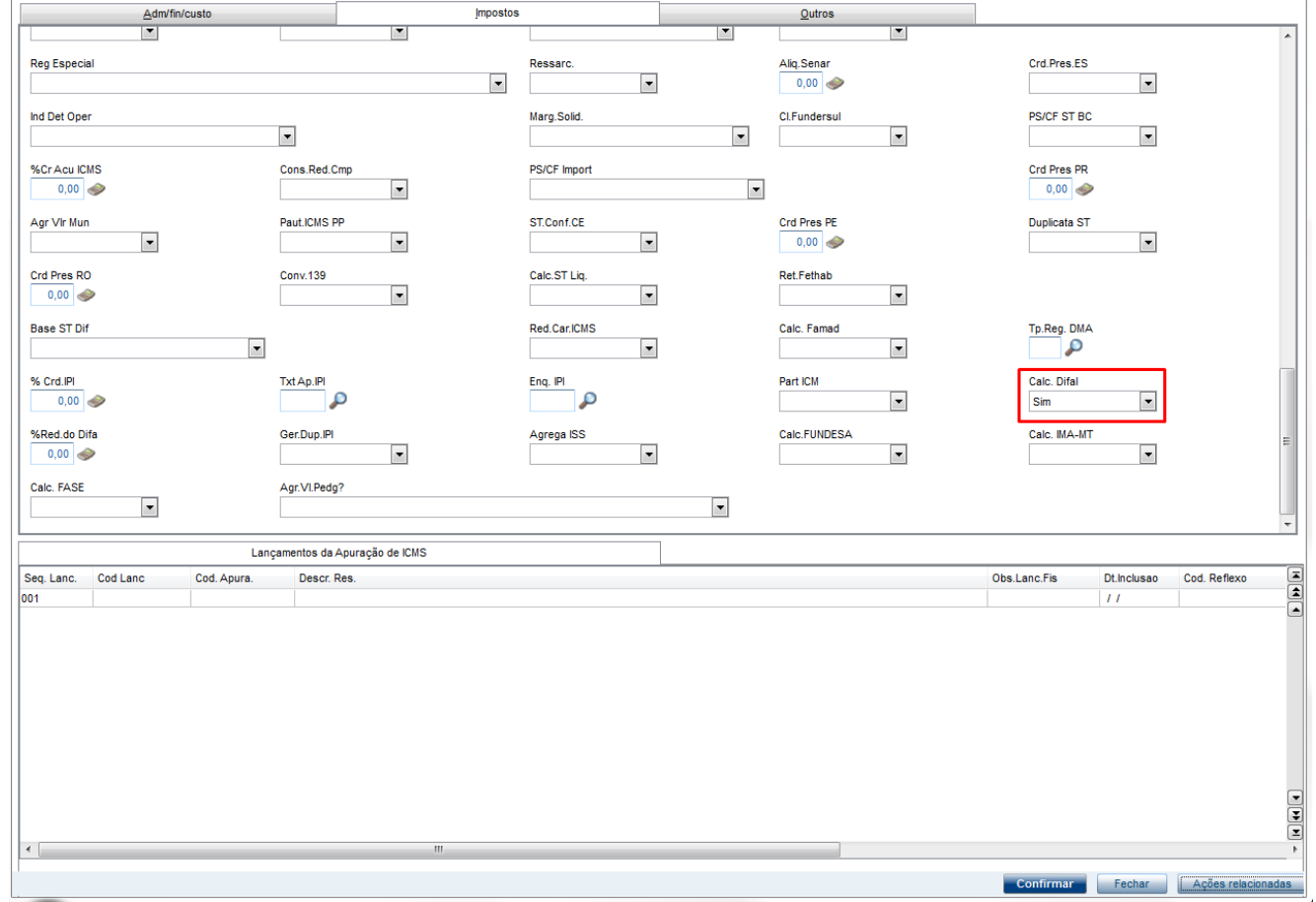

Glha os links sobre Difal :<http://www.tdn.totvs.com/pages/releaseview.action?pageId=242389962> e [http://tdn.totvs.com/display/public/PROT/TUXK67\\_DT\\_Disponibilizar\\_Emissao\\_Nota\\_Fiscal\\_Interestadual\\_Venda\\_Assisti](http://tdn.totvs.com/display/public/PROT/TUXK67_DT_Disponibilizar_Emissao_Nota_Fiscal_Interestadual_Venda_Assistida) [da](http://tdn.totvs.com/display/public/PROT/TUXK67_DT_Disponibilizar_Emissao_Nota_Fiscal_Interestadual_Venda_Assistida)

### **Sequencia 001:**

1. No ambiente "Siga Loja (SIGALOJA)", acesse "Atualizações / Atendimento / Venda Assistida". Preencha o cliente com o cadastrado acima e escolha a opção 'Nota'

**Evidência de Testes**  $\bigcirc$  TOTVS  $\frac{23}{23}$ Venda Assistida - Atendimento 目 Nome Vend.<br>VENDEDOR PADRAO Vendedor Cliente  $\frac{1}{2}$  $\overline{\mathbf{P}}$  $\mathbf{p}$ 000001  $\frac{1}{\sqrt{10}}$  $\frac{1}{2}$ Nome Cliente<br>CLIENTE PADRAO Dt.Validade<br>26/09/2016 27 Série SAT ST d  $\mathbb{R}$  $\mathbf{a}$ **START Contract Contract**  $\odot$  of  $\mathbf{u}$  to  $\overline{\mathbf{E}}$ Descricao Quantidade Desconto Valor Desc Entrega? Data Entrega Preco Unit. Vir.item Unidade  $\overline{0,00}$  $0,0000$  $0,00$  $0,00$  $0,0000$  $\overline{I}$ Documento Fiscal de Saida  $\overline{\mathbb{Z}}$  $\mathbf{h}$ Documento Fiscal de Saida Qual Documento Fiscal de Saida sera impresso na<br>venda?  $C$  $\overline{\phantom{a}}$  No  $= |A||A||$  $0,00$ **Qtde Volume**  $0,00$ **Total de Mercadorias** Sub-total + impostos  $0.00$ Desconto %  $0,00$ **Desconto \$**  $0.00$ 

2. Registre o item e clique em 'Detalhes / Pagamento (F7)'

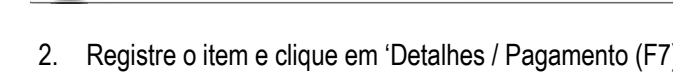

Gravação

No Orcamento\*

Loja Cliente\*<br>01

Item Produto

01

 $\leftarrow$ 

 $\frac{1}{000028}$ 

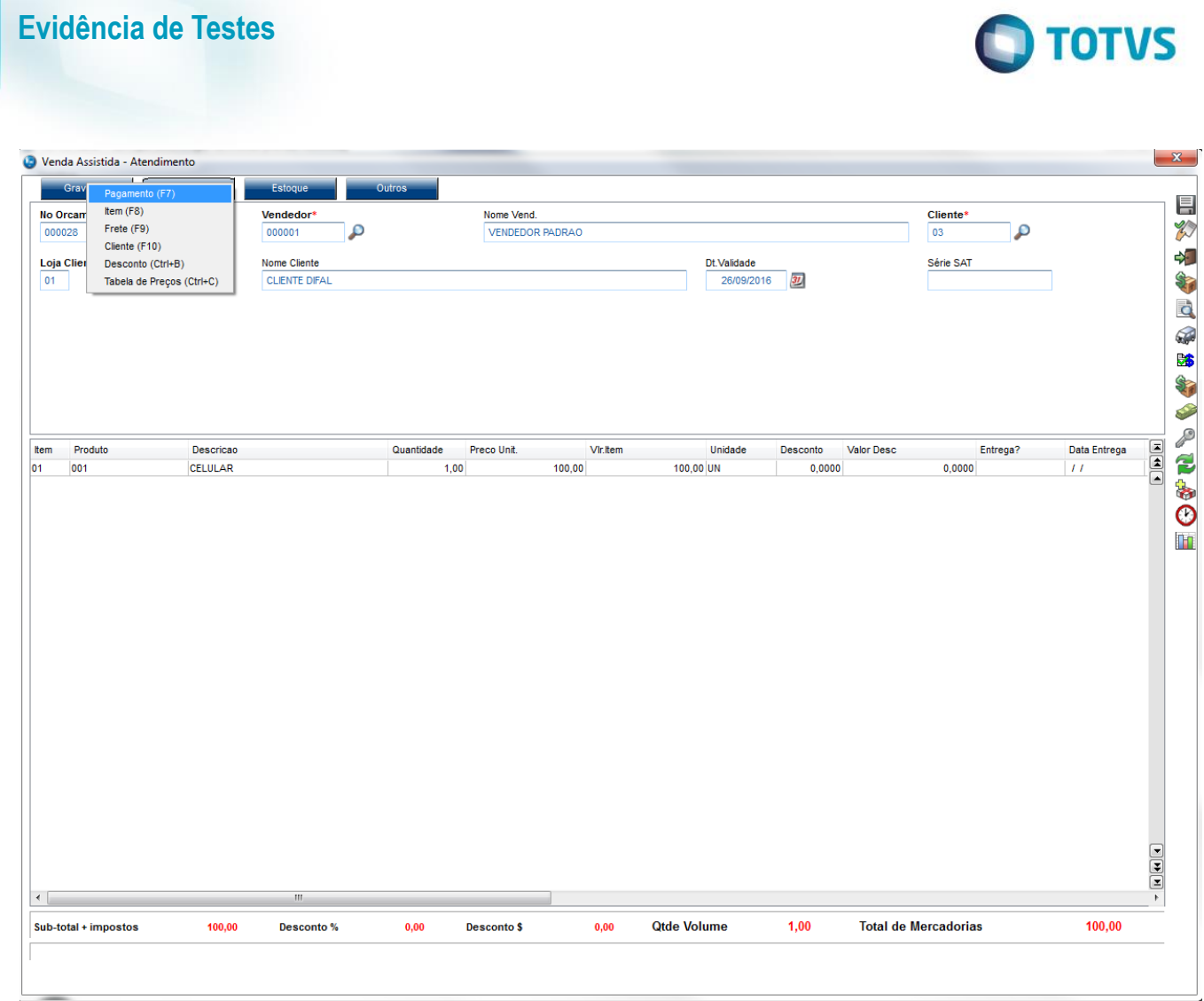

3. Escolha a forma de pagamento e clique em 'Gravação / Como Venda (F5)'

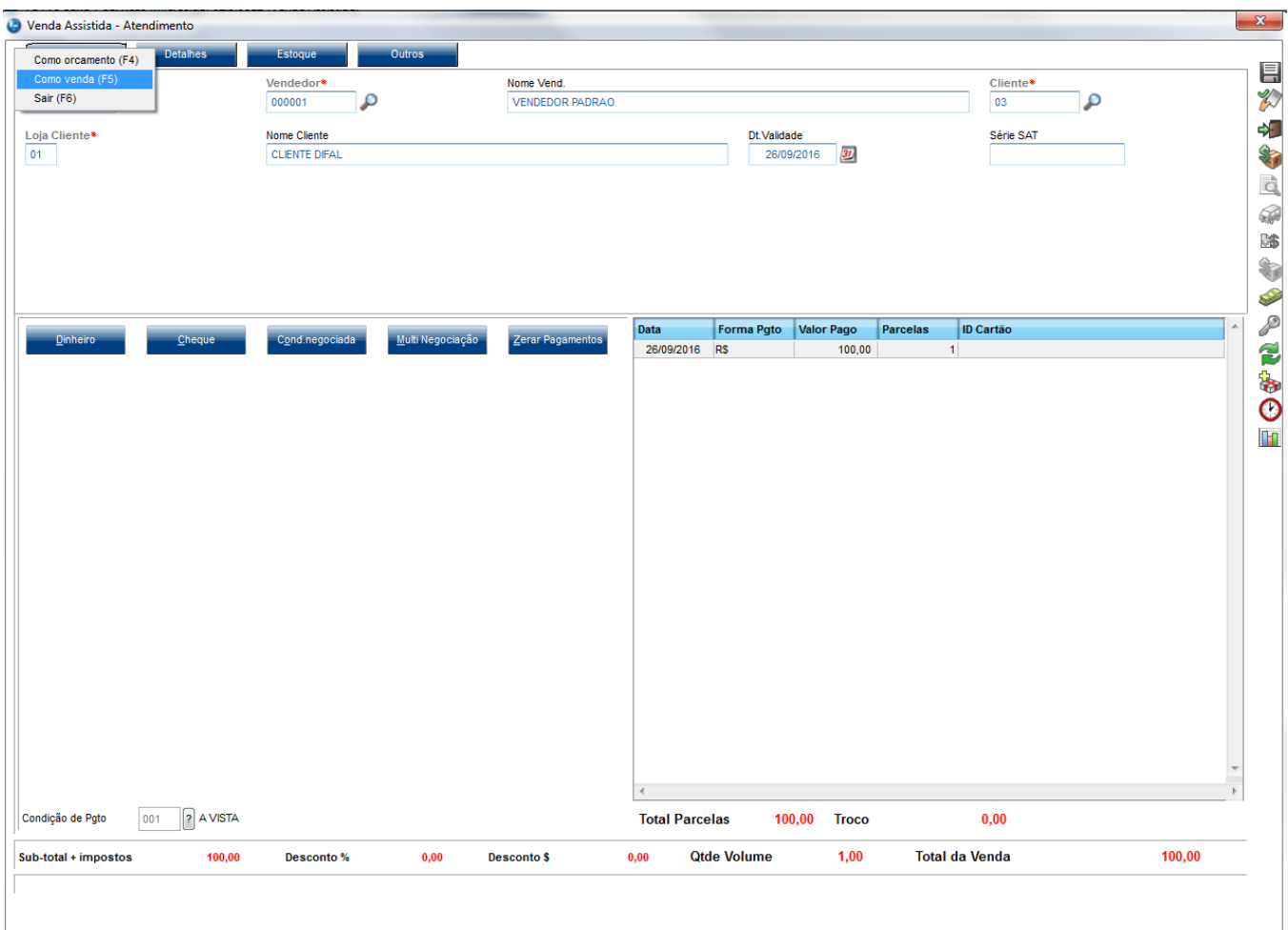

4. Confirme todas as opções na janela que irá aparecer

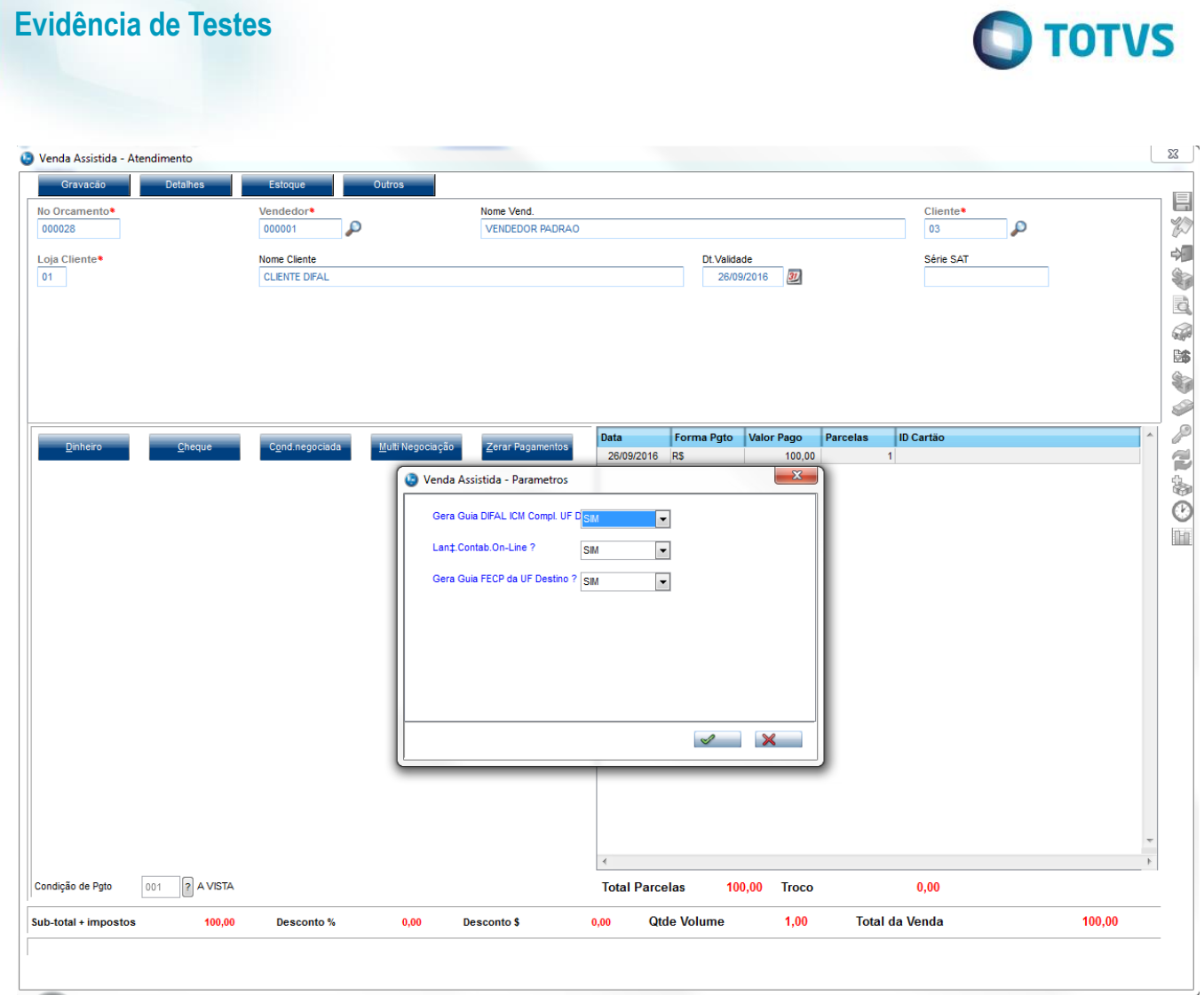

5. Em seguida deverá aparecer a Guia de Recolhimento, e nela deverá vir preenchido os campos 'Cod. Receita (F6\_CODREC)' e 'Dt Pagamento (F6\_DTPAGTO)'

**Evidência de Testes**

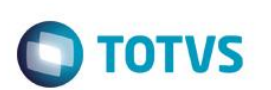

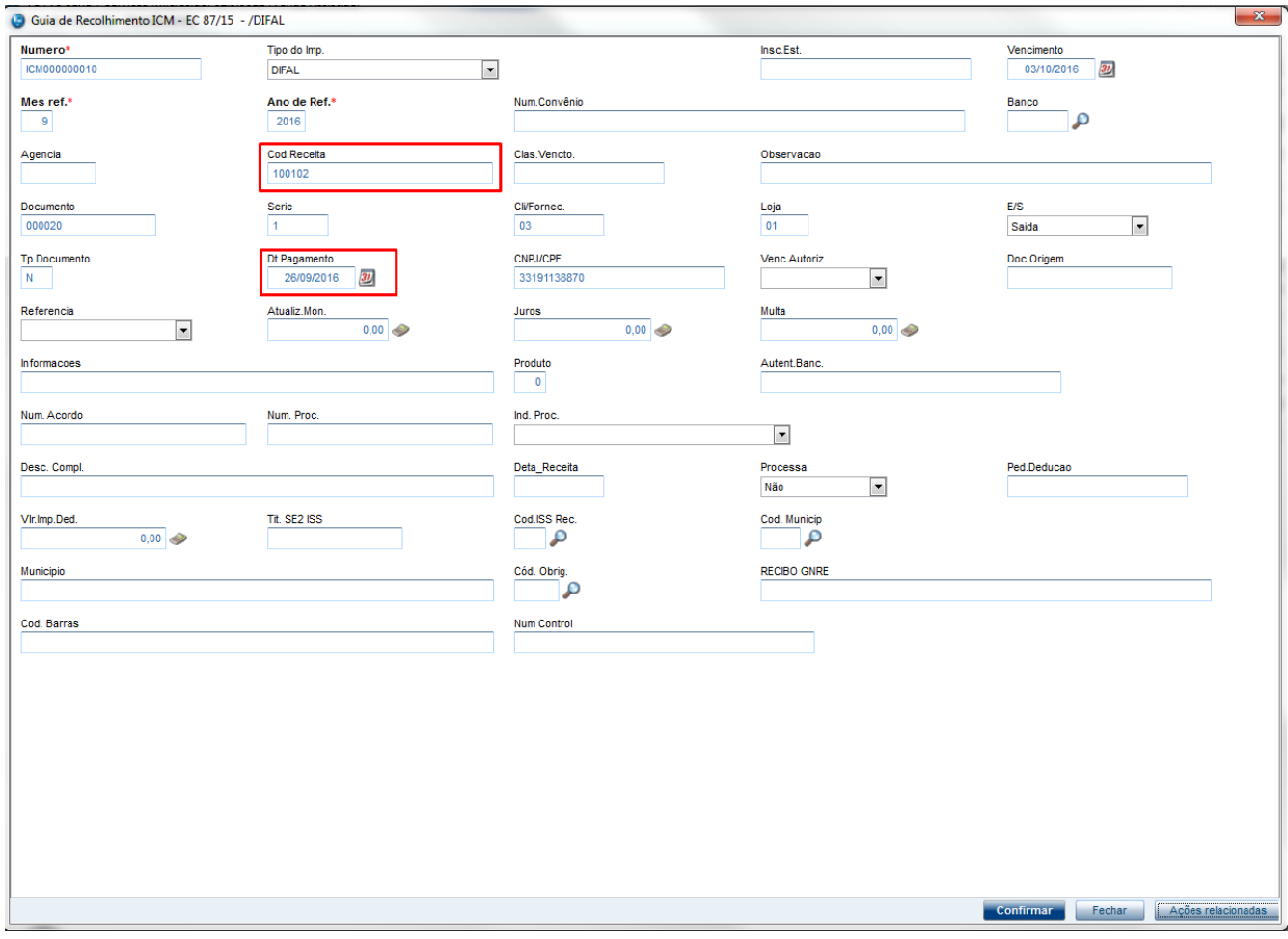

### **2. Outras Evidências**